# <span id="page-0-0"></span>**Budget in ESC30 Solidarity Projects**

- [Prerequisites](#page-1-0)  $\bullet$ [Steps](#page-1-1)
	- <sup>o</sup> [1. Click "Budget" in the Content menu](#page-1-2)
	- <sup>o</sup> [2. Budget screen details](#page-2-0)
	- [3. "Approved budget by NA" vs "Current budget"](#page-4-0)
	- [4. Update project costs grant duration](#page-5-0)
	- [5. Update the number of coaching days](#page-6-0)
	- <sup>o</sup> [6. New features in the budget screen](#page-6-1)
- [Related Articles](#page-10-0)

ത The illustrations in the provided Wiki pages are for consultation purpose only and may not always reflect the latest implementation.

The budget screen displays the project costs introduced in Beneficiary Module, broken down per cost type for a solidarity project for European Solidarity Corps (ESC30- SOL).

It also allows you to modify certain details that affect the project budget.

**This page is relevant for:**

**European Solidarity Corps Solidarity Projects** (**ESC30-SOL)** Call 2021

## <span id="page-1-0"></span>**Prerequisites**

- Only the contact person of the beneficiary organisation with edit rights on the project is able to perform these actions.
- The user must be logged in to EU Login account.
- A grant agreement has been signed for the project, and it is visible in **My projects.**
- To update the project, it must have the status **Project Ongoing**.
- You must have filled in the **Exceptional Costs** section of the project, in order to view the cost details in the populated budget.

## <span id="page-1-1"></span>**Steps**

### <span id="page-1-2"></span>**1. Click "Budget" in the Content menu**

In your project, click on **Budget** in the **Content menu**. The **Budget** screen is displayed.

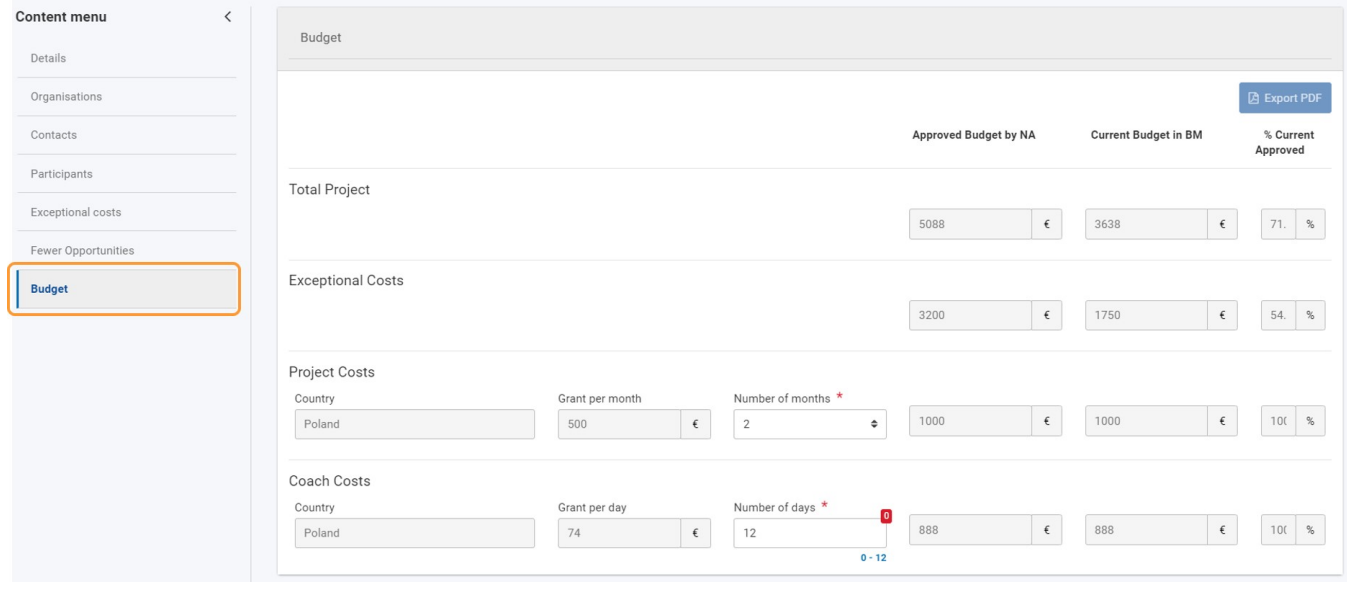

### <span id="page-2-0"></span>**2. Budget screen details**

The **Budget** screen shows the list of all project costs, broken down per cost type.

The screen is divided as follows:

- On the left side, budget items are listed either independently or grouped by budget categories:
	- a. Total Project
	- b. Exceptional Costs
	- c. Project costs d. Coach costs
- On the right side, there are 3 columns for each budget item:
	- 1. Column 1 displays the **Approved budget by NA** this is the latest budget amount, as indicated in the grant agreement/amendment.
	- 2. Column 2 displays the **Current budget**, as declared by you in the project.
	- 3. Column 3 displays the **% Current/Approved** the percentage of the approved budget that you have consumed so far. It enables you to monitor the level of expenditure incurred for each relevant budget item, at any time.

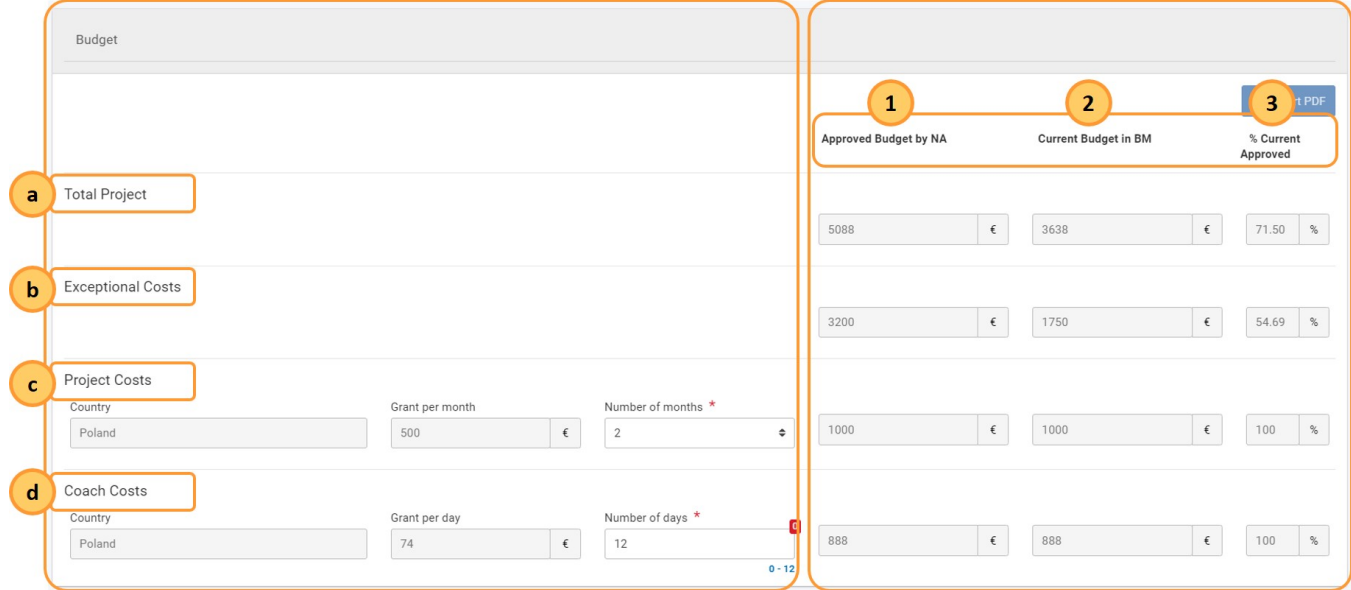

All grant amounts are read-only, and cannot be changed directly. They are calculated based on information you have provided either in this screen (for **Project Costs** and **Coach Costs**) or in the **Exceptional Costs** section of the project.

## **2.1. Export the budget overview to PDF**

The Export PDF function is currently disabled. It will be available in a future release and it will allow you to download the budget as a PDF file.

### <span id="page-4-0"></span>**3. "Approved budget by NA" vs "Current budget"**

The **Total project** budget is displayed at the top of the budget screen. It enables you to have a quick overview of the total approved budget, compared to the total current declared budget, as well as the percentage of the approved budget used at project level.

If the amount of the **Current Budget** is higher than the amount **approved by the NA** for the same budget item, or for the total project budget, a warning message is displayed. This does not prevent you from submitting the beneficiary report, as it is only for information purposes.

### **Take note** Λ Even though you are able to submit a declared budget greater than the **Budget Approved by the NA**, the final amount approved by the National Agency during the process of validating the declared budget will never be higher than the latest approved amount by the National Agency in the Grant Agreement or in the last amendment, respectively.

In our example, both the declared **Exceptional Costs** and the **total Current Budget** have exceeded the awarded amounts.

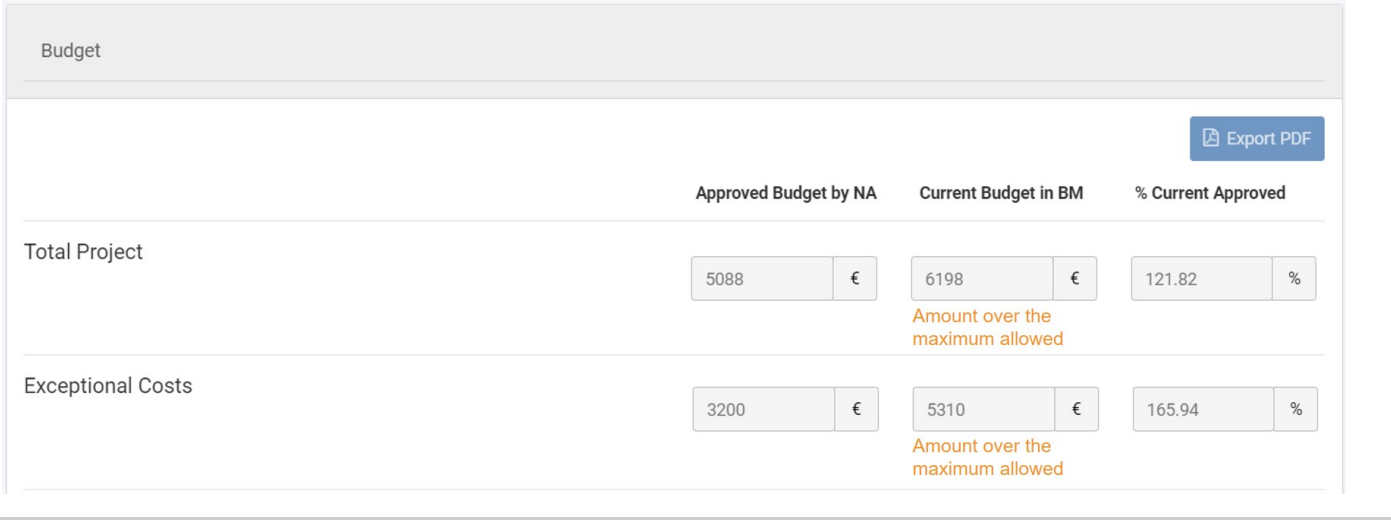

## <span id="page-5-0"></span>**4. Update project costs grant duration**

The **Project Costs** grant is awarded to you for the entire duration of the project (in months), specified in the grant agreement. This value is set by default in the **Number of months** field. In our example, the duration of the project is of 6 months.

If you do not require a grant, type 0 (zero) in the field. The **Current Budget** and **%Current Approved** fields are updated accordingly, both for the project costs and for the totals at project level.

If needed, you can revert to the number of months corresponding to the full duration of the project. Other values are not allowed.

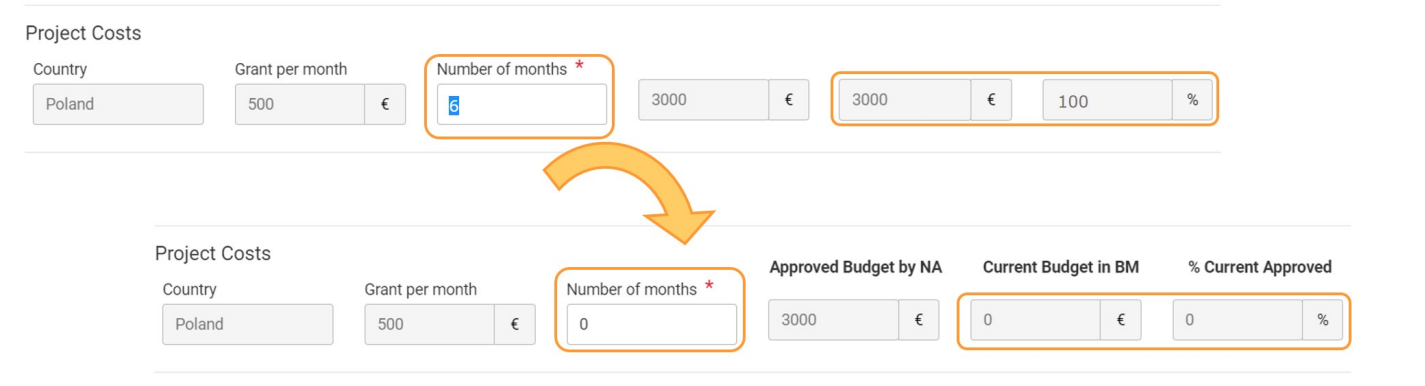

### <span id="page-6-0"></span>**5. Update the number of coaching days**

Here you must select the number of coaching days for which you require a coach grant (maximum 12 days).

Under **Coach Costs**, type the **Number of days** (between 0 and 12); the default value is 0. The **Current Budget** and **%Current Approved** fields are updated accordingly, both for the coaching costs and for the totals at project level.

If the specified value is higher than the maximum allowed, a warning message is displayed.

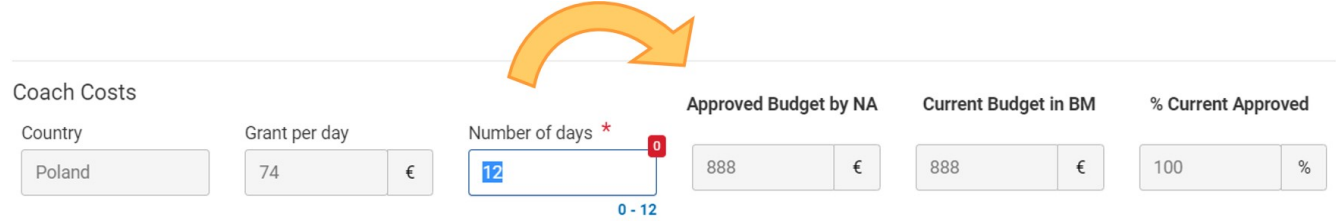

### <span id="page-6-1"></span>**6. New features in the budget screen**

The new features below are available in the **Budget** screen in beneficiary projects, currently only for **KA121, KA122, KA131, KA151, KA152, KA153, KA154**, and **KA182** projects. These new features are also available for projects under the European Solidarity Corps programme, specifically in **ESC30** and **ESC51** projects.

#### **"Hide empty items" checkbox**

Clicking the **Hide empty items** checkbox at the top of the screen allows you to hide budget items with a reported budget of 0 EUR.

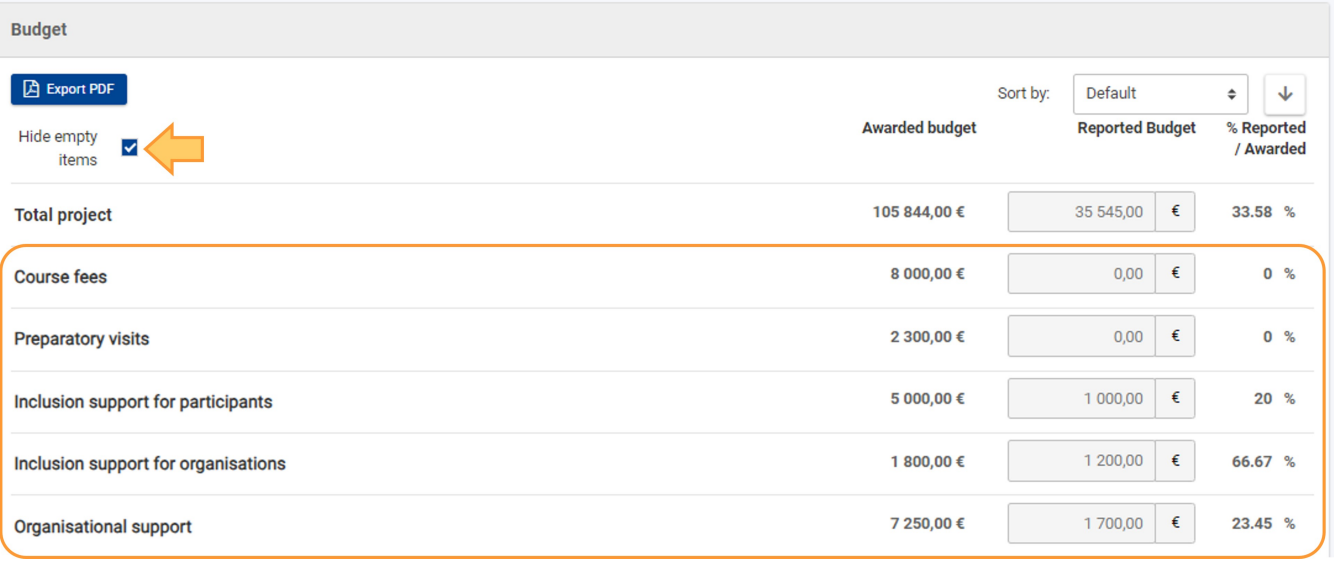

#### **"Sort by" options**

The **Budget** screen items can be sorted according to different criteria, for better view.

Click on the **Default** option, to open a **drop-down menu (1)** from which you can choose other options for sorting the budget items in the list.

Also, you can click on the **arrow (2)** to sort the amounts displayed in the list in ascending or descending order.

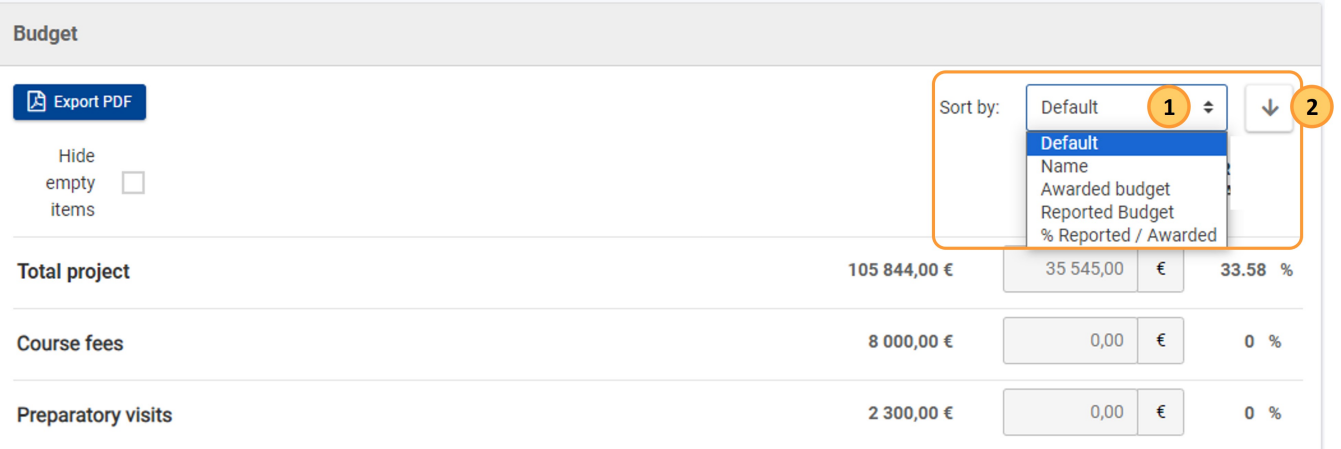

### **Expand/Collapse icon**

You can expand or collapse the subsections to view more details, where applicable, by clicking the **+** or **-** icons.

When using the **Export PDF** button, if a subsection is expanded, it will also appear expanded in the exported PDF file.

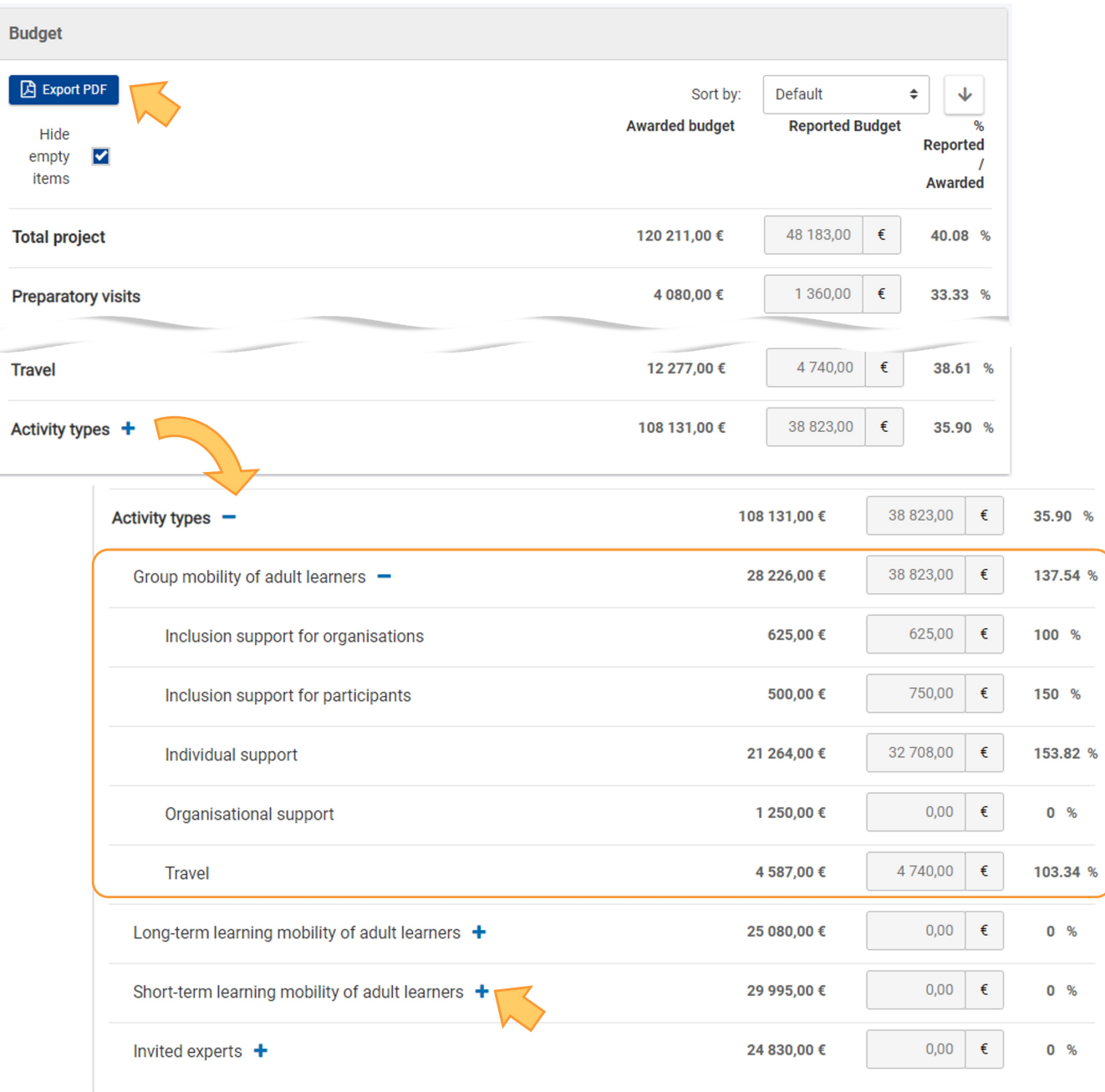

### **"Total project"**

The **Total project** row is located at the top of the screen.

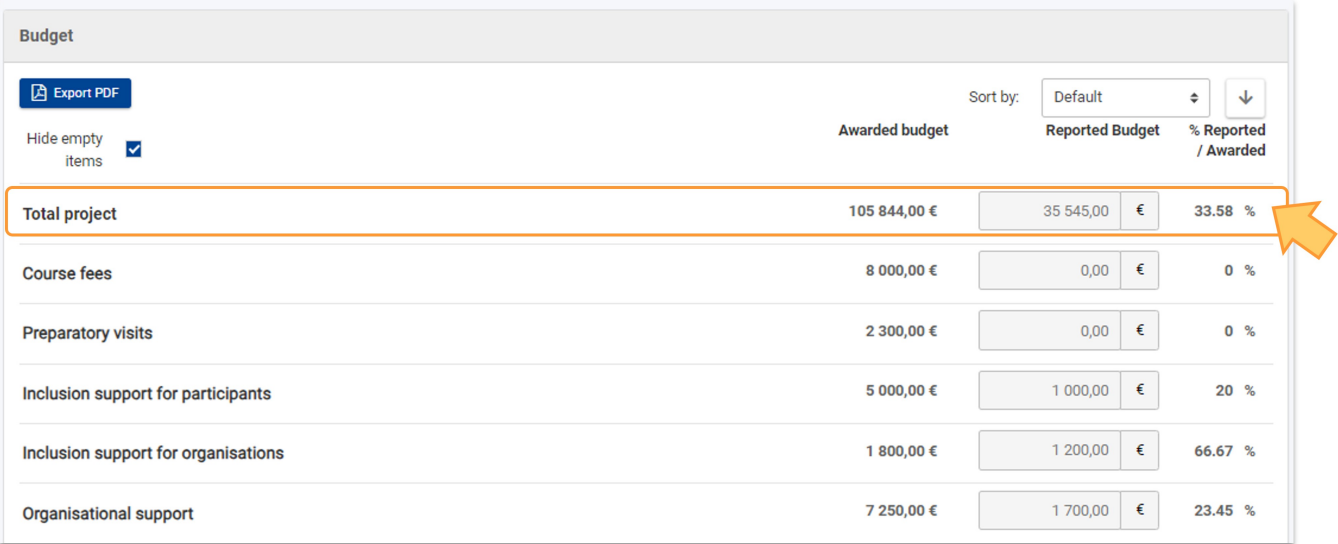

# <span id="page-10-0"></span>Related Articles

- [Budget in ESC30 Solidarity Projects](#page-0-0)
- [Participants in ESC30 projects](https://wikis.ec.europa.eu/display/NAITDOC/Participants+in+ESC30+projects)
- [Exceptional Costs in ESC30 Solidarity Projects](https://wikis.ec.europa.eu/display/NAITDOC/Exceptional+Costs+in+ESC30+Solidarity+Projects)
- [ESC30 Solidarity Projects](https://wikis.ec.europa.eu/display/NAITDOC/ESC30+Solidarity+Projects)
- [Participant Registration Number](https://wikis.ec.europa.eu/display/NAITDOC/Participant+Registration+Number)
- [Beneficiary module guide](https://wikis.ec.europa.eu/display/NAITDOC/Beneficiary+module+guide)
- [How to complete participations in ESC51 Volunteering Projects](https://wikis.ec.europa.eu/display/NAITDOC/How+to+complete+participations+in+ESC51+Volunteering+Projects)
- [European Solidarity Corps project management overview](https://wikis.ec.europa.eu/display/NAITDOC/European+Solidarity+Corps+project+management+overview)
- [Beneficiary Guides Project implementation phase](https://wikis.ec.europa.eu/display/NAITDOC/Beneficiary+Guides+-+Project+implementation+phase)
- [Access rights in Beneficiary projects](https://wikis.ec.europa.eu/display/NAITDOC/Access+rights+in+Beneficiary+projects)
- [Updates to project data in Beneficiary module](https://wikis.ec.europa.eu/display/NAITDOC/Updates+to+project+data+in+Beneficiary+module)
- [Fewer opportunities in projects](https://wikis.ec.europa.eu/display/NAITDOC/Fewer+opportunities+in+projects)
- [Project list](https://wikis.ec.europa.eu/display/NAITDOC/Project+list)
- [Notifications to project contacts](https://wikis.ec.europa.eu/display/NAITDOC/Notifications+to+project+contacts)
- [Basic functionalities in report forms in beneficiary projects](https://wikis.ec.europa.eu/display/NAITDOC/Basic+functionalities+in+report+forms+in+beneficiary+projects)
- [Budget in projects](https://wikis.ec.europa.eu/display/NAITDOC/Budget+in+projects)
- [Project details](https://wikis.ec.europa.eu/display/NAITDOC/Project+details)
- [Project versions in beneficiary projects](https://wikis.ec.europa.eu/display/NAITDOC/Project+versions+in+beneficiary+projects)
- [Associated persons in projects](https://wikis.ec.europa.eu/display/NAITDOC/Associated+persons+in+projects)
- [My Projects](https://wikis.ec.europa.eu/display/NAITDOC/My+Projects)
- [List functionality in projects](https://wikis.ec.europa.eu/display/NAITDOC/List+functionality+in+projects)
- [Manage the final beneficiary report](https://wikis.ec.europa.eu/display/NAITDOC/Manage+the+final+beneficiary+report)
- [Participating Organisations in projects](https://wikis.ec.europa.eu/display/NAITDOC/Participating+Organisations+in+projects)
- [Final Beneficiary Report templates](https://wikis.ec.europa.eu/display/NAITDOC/Final+Beneficiary+Report+templates)